# **KEYS AND PARTS**

# **• KEYS AND PARTS ON DT400**

This subsection explains keys and parts of DT Series taking DTZ-32D-3 as an example.

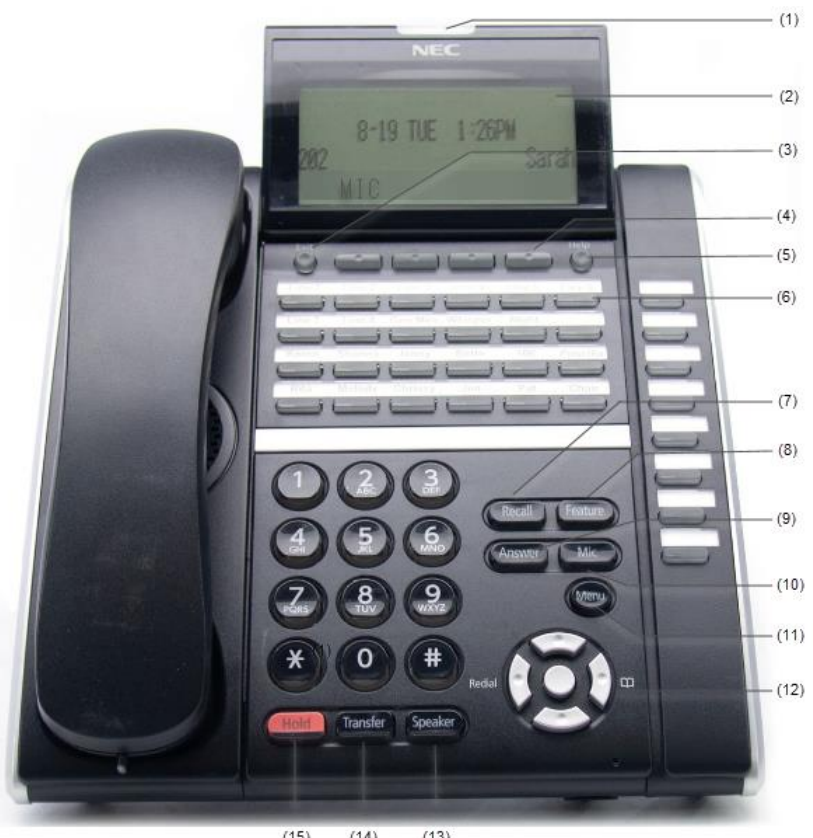

#### $(15)$  $(14)$  $(13)$

#### **(1) Call Indicator Lamp**

Lamp at the top corner of DT Series Display flashes when a call terminates to the terminal. Also, when using Voice Mail service, the Lamp lights when a message has been left.

# **(2) LCD**

LCD (Liquid Crystal Display) provides DT Series activity information plus date, time and Soft Key Operation.

#### **(3) Exit**

To exit Menu or Help mode and go back to the time display.

#### **(4) Soft Keys**

Any feature shown at the bottom of the LCD is available. The appropriate feature key is displayed on the screen according to the call handling process.

#### **(5) Help**

Explanations of the Soft Keys can be called up on the LCD by pressing this key.

#### **(6) Programmable Keys**

These keys can be programmed as Flexible Line key/Programmable Feature Key by Telephony Server Administrator.

When Telephony Server Administrator sets "OneTouch Speed Dial key" on the programmable keys, you can assign any numbers (ex. Telephone number, etc.) to the key (up to 32 digits).

\* For the assignment of the keys, contact your Telephony Server Administrator.

#### **(7) Recall**

Press key to finish the call and hear the dial tone.

#### **(8) Feature**

Used to activate any features as terminal setup functions, etc. and to program One-Touch Speed Dial Keys.

#### **(9)Answer**

When LED on this key is lit, press key to answer a waiting call.

#### **(10) Mic**

Press key to respond hands free. LED on this key lights during speakerphone operation.

#### **(11) Menu**

To access the local menu of DT400 Series, such as Call History, Directory or Terminal Setting.

#### **(12) Cursor**

By using this key, DT Series user can access to various features with simple operation.

#### **Details on Cursor key**

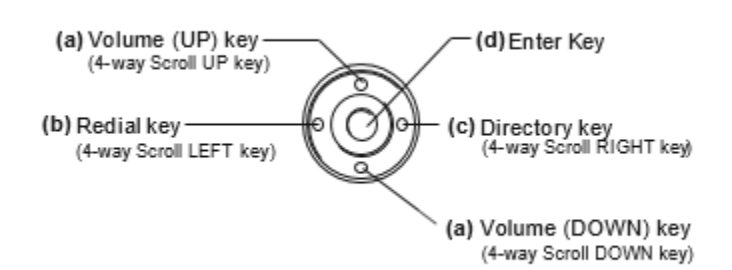

# **(a) Up/Down**

( $\vee$  DOWN  $\wedge$  UP)

Used to adjust LCD contrast, speaker/receiver volume, and ringer volume.

- LCD Contrast:
	- Press  $(\vee)$  or  $(\wedge)$  key while idle.
- Speaker/Receiver Volume:

Press  $(\vee)$  or  $(\wedge)$  key during conversation.

• Ringer Volume:

Press  $(\vee)$  or  $(\wedge)$  key during ringing.

# **(b) Redial**

(Last Number Call, Speed Calling-Station/Group) Press key to activate redial feature. Press redial and scroll back through numbers that have been dialed. When the desired number is displayed, press the  $\pm$  or # key to activate dialing.

# **(c) Directory**

Pressing this key opens Directory menu. For details on Directory service, see next section.

# **(d) Enter**

DT400 Series has shortcut menu for frequently-used features. Use this key to display the shortcut menu and determine the selected item in the menu. Also, this key is used as cursor-movement key on the Menu screen.

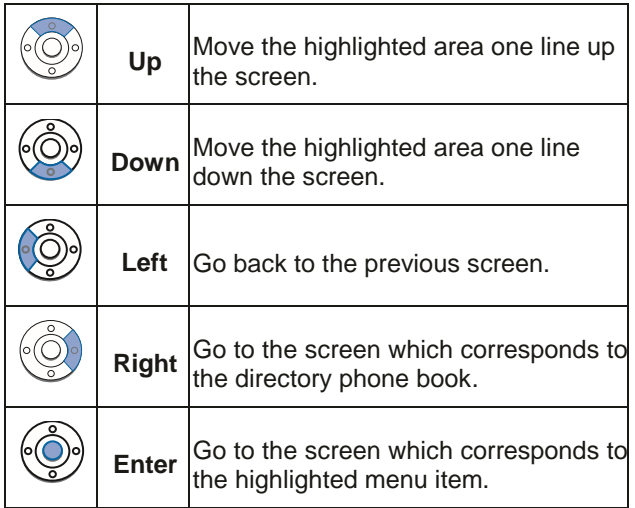

# **(13)Speaker**

Controls the built-in speaker which can be used for Hands Free dialing/monitoring. LED on key lights when key is active. \* DT400 support for full duplex hands-free mode. DT400 are half duplex hands-free mode.

# **(14)Transfer**

Allows the station user to transfer established calls to another station, without attendant assistance.

# **(15)Hold**

Press this key to place an internal or external call on hold

# **DIRECTORY**

There are two types of Phonebook features: Local Phonebook and System Phonebook.

#### **System Phonebook**

N/A on JMU Campus.

#### **Local Phonebook**

Local Phonebook is used on a station basis. Up to 100 entries are available per station. You can make entries with key operation from the telephone. Up to 32 digits can be registered for each dial number. Up to 24 characters can be registered for each name.

# **• LOCAL PHONEBOOK**

# **To Add New Data**

Example:

DT Series Station A registers "JMU" as new name and its Telephone Number.

STEP 1: PRESS (**Directory**) key while Station is in Idle state.

**- OR -**

Press (Menu) key to display the Menu screen. On the Menu screen, select 2 Directory.

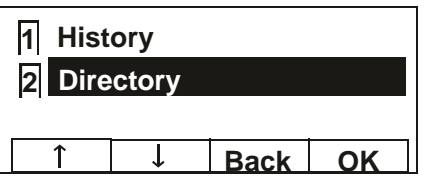

STEP 2: Press **Local** soft key.

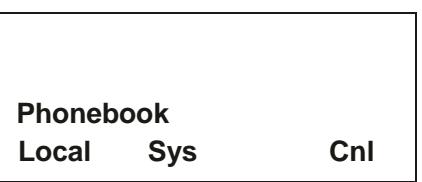

STEP 3: Local Phonebook screen appears. Press **Add** soft key.

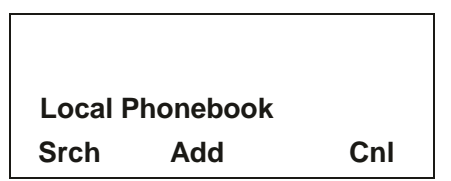

STEP 4: Enter a name using the key pad (character chart below) and then press or OK soft key.

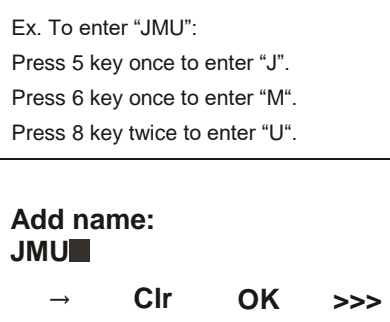

**Note:** If ">>>" soft Key is pressed on the above screen, the following soft keys appear. **Eu-s**/**Eu-l** soft key shifts characters between uppercase and lowercase. (Lower-case character) (Upper-case character) **<<< -Eu-l Cnl Note:** To delete an entered character, press or **Clr** soft key. **Note:** To move the cursor one space to the right, press key or "→" soft key once STEP 5: Enter the telephone number by using digit keys and press  $\circled{\bullet}$  or **OK** soft key. **Note:** To delete an entered digit, press  $\overset{\bullet}{\bullet}$  or **CIr** soft key. **Name: JMU Number: Clr OK Cnl** Entry added!

STEP 6: "JMU" and its telephone number has been added into Local Phonebook. Two seconds later, the display returns to Local Phonebook screen.

# **To Search For Name**

#### Example: To Find "JMU TELECOM".

STEP 1: While Local Phonebook screen is displayed, press **Srch** soft key. (If no data is registered in Local Phonebook, the message "Local phone book empty" appears.)

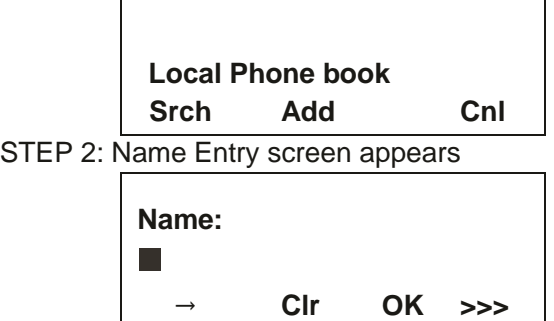

STEP 3: Enter a name or press **OK** to scroll through all names in phone book.

(in this example, "JMU" is entered) and then press  $\mathcal{O}_0$  or **OK** soft key. (If no appropriate data exists, the message "Entry not found!" appears.)

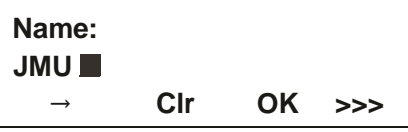

**Note:** If ">>>" soft Key is pressed on the above screen, the following soft keys appear. Pressing  $\circledcirc$  or **Eu-s**/**Eu-l** soft key shifts characters between uppercase and lowercase.

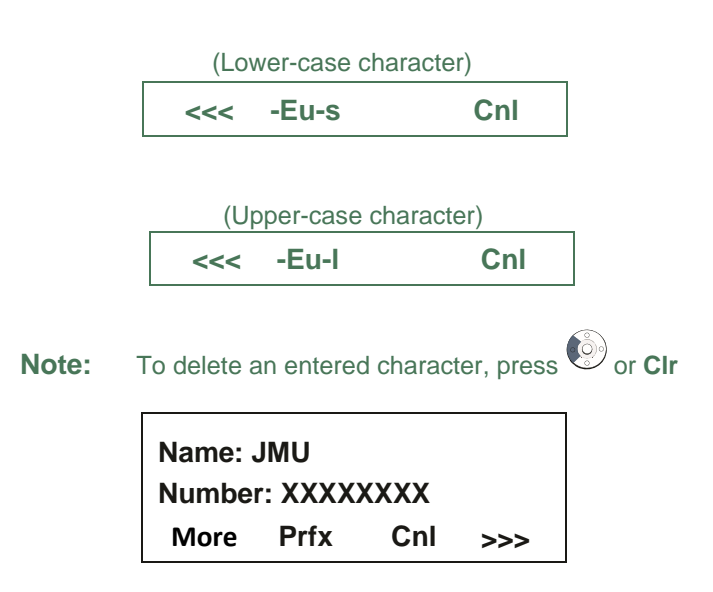

**Note : More** soft key appears in Phonebook data screen when the number of characters (name) or digits soft key.(telephone number) are exceeding displayable limit (Up to 17 characters or digits can be displayed at a time). If the name or telephone number exceeds the displayable limit, press or **More** soft key to display the last 17 characters/digits of the name/ telephone number.

STEP 4: A result of the search is displayed. Press

or **UP/DOWN** soft key to scroll the result.

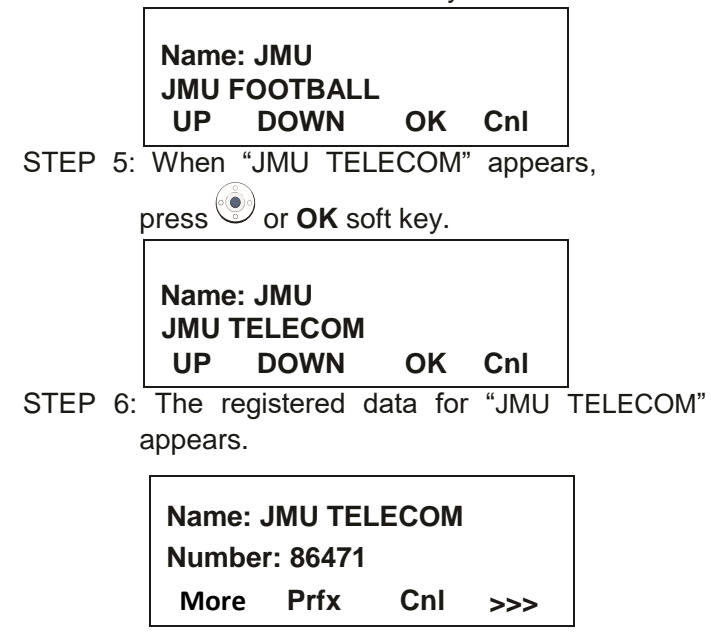

From this screen, you can **make a call** by going off-hook or **pressing Speaker key**.

# **To Edit An Entry**

Example:

To Modify Name "Home" to "House" and Telephone Number "0123456789" to "0123456712".

STEP 1: Press **>>>** soft key while the target Phonebook data is displayed.

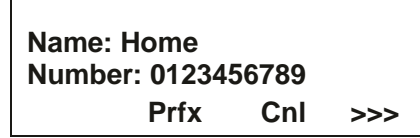

STEP 2: Press **EDIT** soft key.

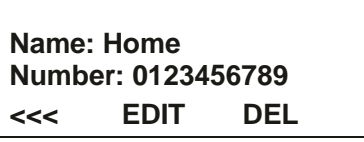

STEP 3: The following name edit screen appears.

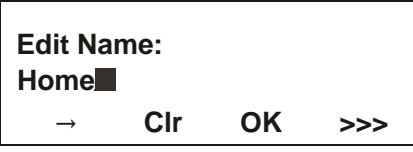

STEP 4: Press or CIr soft key two times to erase "me".

STEP 5: Enter "use" by using digit keys. After the modification has completed, press  $\overset{\circledast}{\bullet}$  or **OK** soft key.

- Press key twice to enter "u". **8**
- Press key four times to enter "s". **7**
- Press key twice to enter "e". **3**

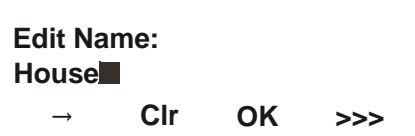

**Note:** If ">>>" soft Key is pressed on the above screen, the following soft keys appear. Pressing  $\circledcirc$  or **Eu-s**/**Eu-l** soft key shifts characters between uppercase and lowercase.

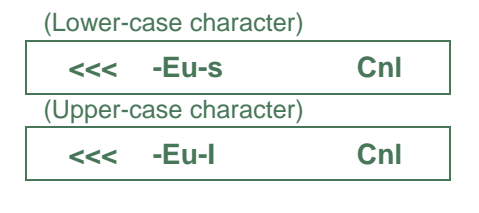

**Note:** To delete an entered character, press  $\text{col}$  or CIr soft key.

**Note:** To move the cursor one space to the right, press  $\circled{e}$  key or "→" soft key once.

STEP 6: The following number edit screen appears.

STEP 7: Press  $\ddot{\odot}$  or **CIr** soft key twice to erase "89".

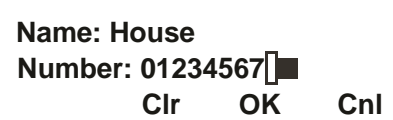

STEP 8: Enter "12" by pressing digit keys and then press **or OK** soft key.

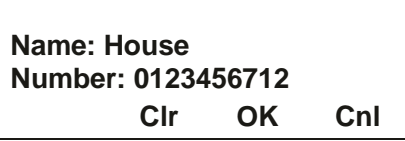

STEP 9: The data modification has completed. Two seconds later, the display returns to Local Phonebook screen.

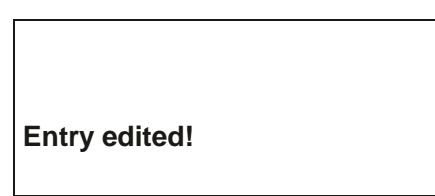

# **To Delete A Record**

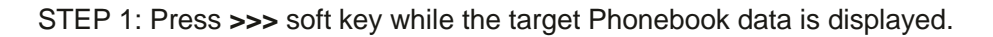

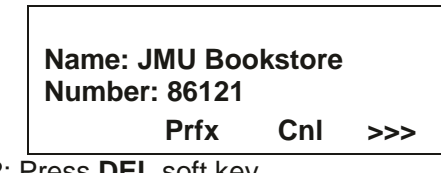

STEP 2: Press **DEL** soft key.

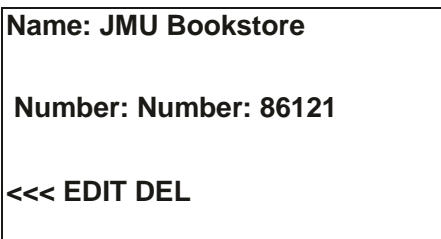

STEP 3: Press or OK soft key to delete the currently displaying data.

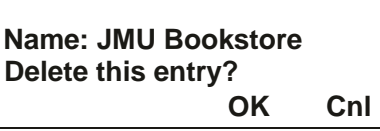

STEP 4: The data deletion has completed. Two seconds later, the display returns to Name Entry screen.

**Entry deleted!**

# **To Add A Prefix To Telephone Number**

The procedure shown below is available in Local Phonebook.

Example:

To add a prefix "1540" in front of telephone number "487XXXX"

STEP 1: Press **Prfx** Soft Key while the target Phone-book data is displayed

STEP 2: Enter a prefix (In this example, "1540" is entered) by using digit keys and press<sup>3</sup> or **OK** Soft Key.

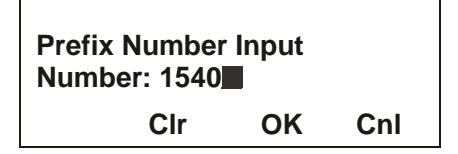

STEP 3: The prefix is added in front of the telephone number. Once the prefix is added, **Prfx** Soft Key will disappear.

> **Name: JMU TELECOM Number: 1540487XXXX Cnl**

# **Available Characters In Local Phonebook LOWERCASE CHARACTER**

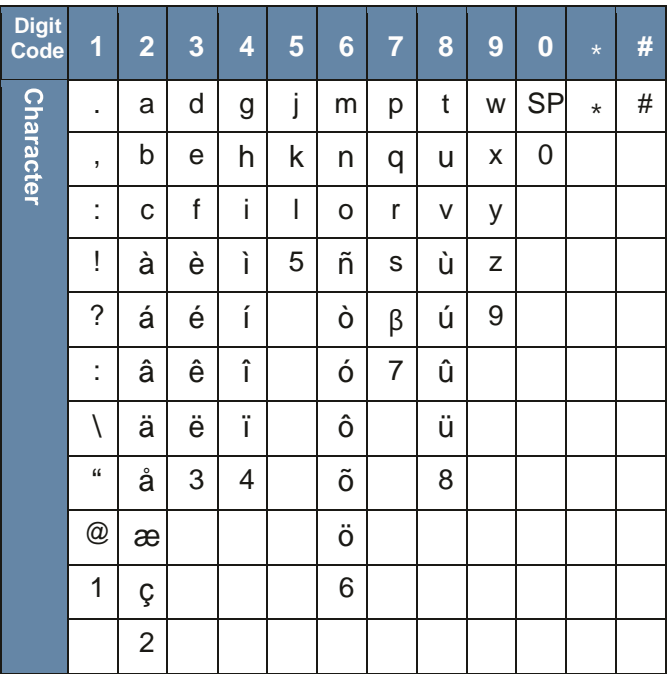

# **UPPERCASE CHARACTER**

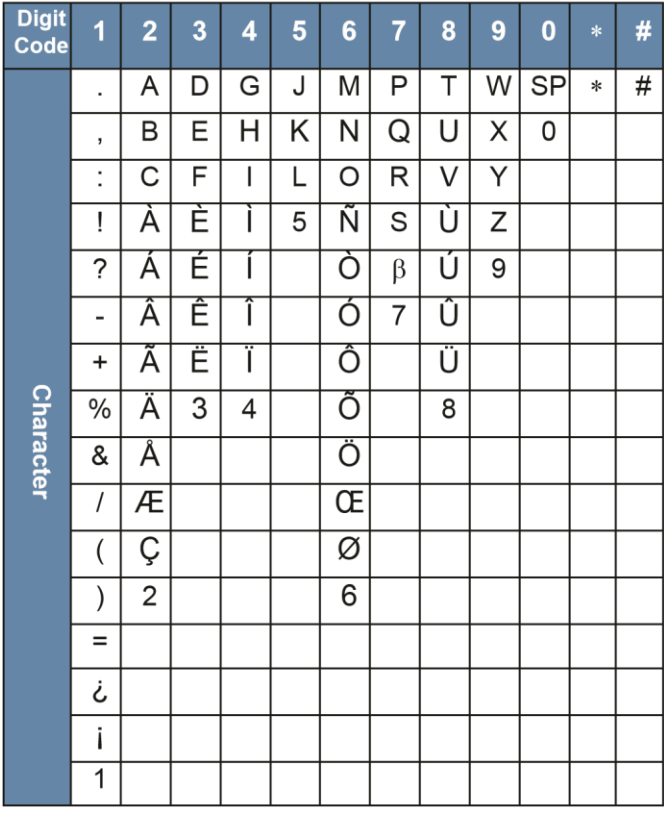

SP: Blank Space